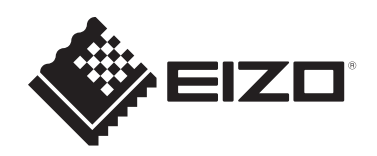

# **取扱説明書**

# DuraVision® **FDX1204 カラー液晶モニター DuraVision® FDX1204T タッチパネル装着カラー液晶モニター**

## **重要**

**ご使用前には必ずこの取扱説明書およびセットアップマニュアルをよく お読みになり、正しくお使いください。**

- モニターの設置 / 接続については、セットアップマニュアルを参照して ください。
- 取扱説明書を含む最新の製品情報は、当社のWebサイトから確認できま す。

[www.eizo.co.jp](https://www.eizo.co.jp/)

製品の仕様は販売地域により異なります。お買い求めの地域に合った言語の取扱説明書をご 確認ください。

- 1. 本書の著作権はEIZO株式会社に帰属します。本書の一部あるいは全部をEIZO株式会社 からの事前の許諾を得ることなく転載することは固くお断りします。
- 2. 本書の内容について、将来予告なしに変更することがあります。
- 3. 本書の内容については、万全を期して作成しましたが、万一誤り、記載もれなどお気づ きの点がありましたら、ご連絡ください。
- 4. この製品の使用を理由とする損害、逸失利益などの請求につきましては、上記にかかわ らず、いかなる責任も負いかねますので、あらかじめご了承ください。

# 目次

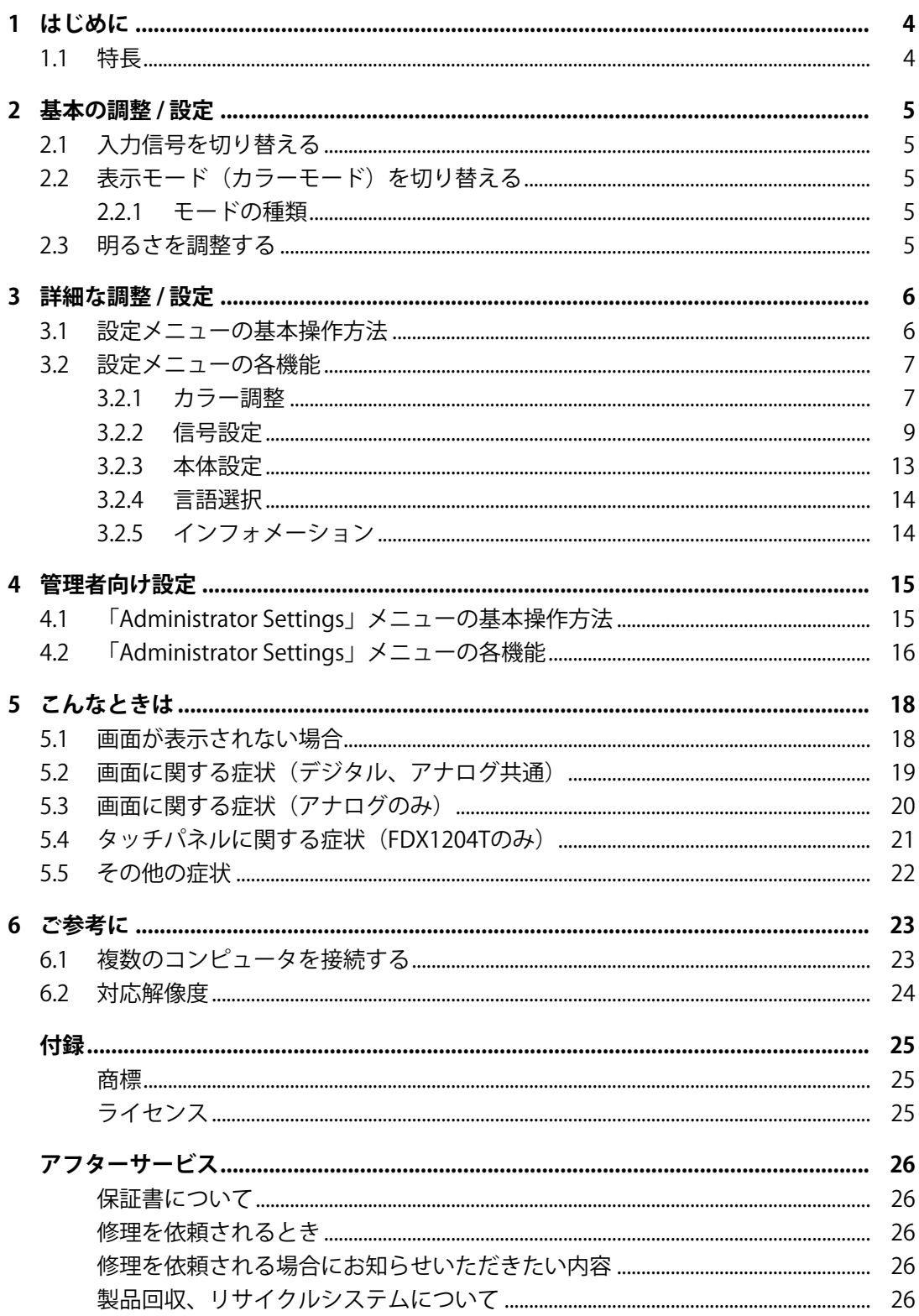

# <span id="page-3-0"></span>**1 はじめに**

このたびは当社カラー液晶モニターをお買い求めいただき、誠にありがとうございます。

# <span id="page-3-1"></span>**1.1 特長**

- 12型画面
- 解像度1024×768対応
- LEDバックライト液晶パネル搭載 従来の蛍光管バックライト液晶パネルと比較して電力効率が高く、消費電力が抑えられ ます。また、有害物質である水銀を含有していません。
- 本体には通気孔がなく、塵などが浸入しにくい設計となっています。
- 広範囲な動作温度 / 湿度に対応
	- 動作温度:0 ˚C~50 ˚C
	- 動作湿度:20 %~90 %R.H.(非結露状態)
- 24時間連続使用で2年間の長期保証
- · HDCP (著作権保護技術)により保護されたコンテンツを表示可能
- タッチパネル搭載 (FDX1204Tのみ)
	- 検出方式:アナログ抵抗膜方式
	- 通信手段:USB転送、RS-232Cシリアル転送(同時に使用することはできません。)

#### **注意点**

• 初期設定では、RS-232Cシリアル転送が無効になっています。RS-232Cケーブルを接続してタッ チパネルを使用する場合は、設定の変更が必要です([4.2 「Administrator Settings」メニューの](#page-15-0) [各機能 \[P. 16\]参](#page-15-0)照)。

# <span id="page-4-0"></span>**2 基本の調整 / 設定**

## <span id="page-4-1"></span>**2.1 入力信号を切り替える**

モニターに複数の信号を入力している場合、画面に表示する信号を切り替えることができ ます。

# <span id="page-4-2"></span>**2.2 表示モード(カラーモード)を切り替える**

モニターの用途に応じた表示モードに簡単に切り替えることができます。

1. Mを押します。

モードメニューが画面左下に表示されます。

2. Mを押すたびにモードが順に切り替わり表示されます。 モードメニュー表示中は、 または を押してモードを切り替えることもできます。

 $\Rightarrow$  User1  $\leftarrow \Rightarrow$  User2  $\leftarrow \Rightarrow$  sRGB  $\leftarrow$ 

3. 設定が完了したら ◎ を押します。

#### **2.2.1 モードの種類**

<span id="page-4-3"></span>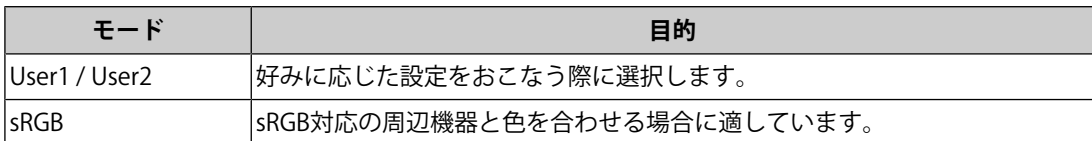

## <span id="page-4-4"></span>**2.3 明るさを調整する**

設定値:「0」~「100」

設置環境やお好みに合わせて、画面の明るさを調整できます。

バックライト(液晶パネル背面の光源)の明るさを変化させて、画面の明るさを調整しま す。

1. 4を押します。

ブライトネス調整画面が表示されます。

2. ⊙または ⊙で設定します。

3. 設定が完了したら◎を押します。

<sup>1. 5</sup>を押すたびに入力信号が切り替わります。 画面右上に選択された入力ポート名が表示されます。

# <span id="page-5-0"></span>**3 詳細な調整 / 設定**

この章では、設定メニューを使ってモニターを詳細に調整 / 設定する方法を説明します。 基本的な機能については、[2 基本の調整 / 設定 \[P. 5\]](#page-4-0)を参照してください。

## <span id="page-5-1"></span>**3.1 設定メニューの基本操作方法**

1. ◉を押します。

設定メニューが表示されます。

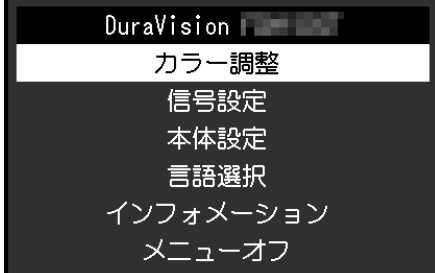

2. ⊙ ④ で、調整 / 設定したいメニューを選択し、 ● を押します。 サブメニューが表示されます。

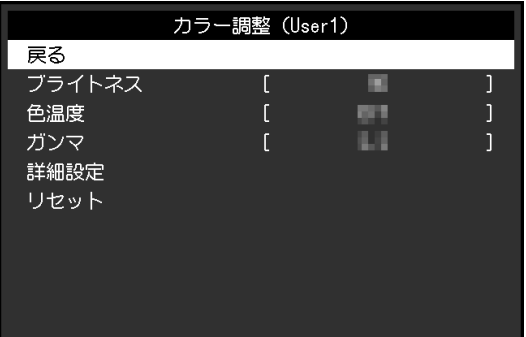

3. ⊙ ● で、調整 / 設定したいメニューを選択し、 ● を押します。 調整 / 設定メニューが表示されます。

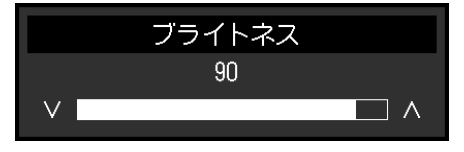

- 4. ⊙⊙で、調整 / 設定し、⊙を押して確定します。 サブメニューが表示されます。
- 5. サブメニューで「戻る」を選択し、◎を押します。 設定メニューが表示されます。
- 6. 設定メニューで「メニューオフ」を選択し、●を押します。 設定メニューが終了します。

#### **参考**

• ●をすばやく続けて2回押しても設定メニューを終了させることができます。

# <span id="page-6-0"></span>**3.2 設定メニューの各機能**

#### **3.2.1 カラー調整**

<span id="page-6-1"></span>カラーモードの設定状態を、お好みに合わせて調整できます。調整した設定状態はカラー モードごとに保存されます。

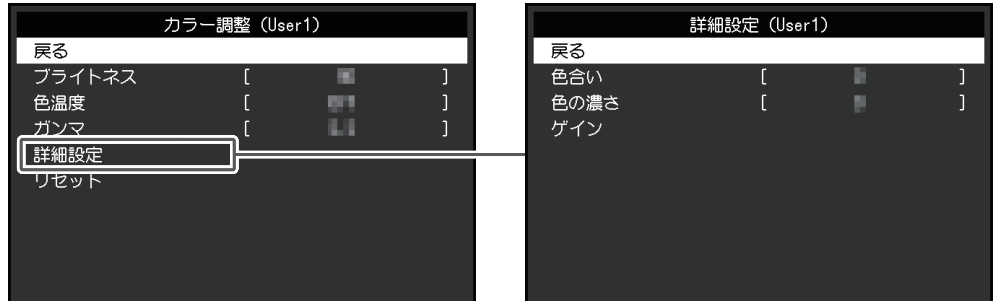

調整できる機能は、カラーモードにより異なります。

○:調整可、一:調整不可

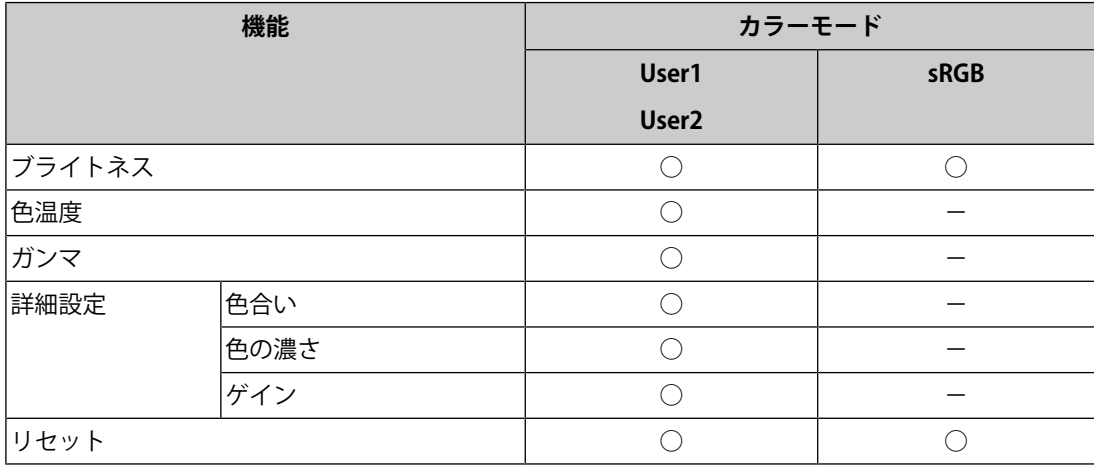

#### **注意点**

- モニターの表示が安定するまでに、約30分かかります。モニターの調整は電源を入れて30分以 上経過するまでお待ちください。
- モニターにはそれぞれ個体差があるため、複数台を並べると同じ画像でも異なる色に見える場 合があります。複数台の色味を近づけるには、次の手順で調整してください。
- 1. それぞれのモニターに白い画面を表示する。
- 2. いずれか1台のモニターを基準に視覚的に判断しながら、「ブライトネス」「色温度」「ゲイ ン」を微調整する。

#### **ブライトネス**

設定値:「0」~「100」

バックライト(液晶パネル背面の光源)の明るさを変化させて、画面の明るさを調整しま す。

#### **色温度**

設定値:「オフ」 / 「4000K」~「10000K」 (500K単位、9300K含む) 色温度を調整します。

通常「白」または「黒」の色合いを数値的に表現するときに用いられるもので、K:Kelvin (ケルビン)という単位で表します。

炎の温度と同様に、画面は色温度が低いと赤っぽく表示され、高いと青っぽく表示されま す。また、色温度の設定値ごとにゲインのプリセット値が設定されています。

#### **参考**

- 「K」表示は調整の目安としてご利用ください。
- 「ゲイン」でさらに詳細な調整が可能です([詳細設定 ゲイン \[P. 9\]](#page-8-1)参照)。
- 「オフ」で液晶パネル本来の色(ゲインの値はRGB各100)になります。
- ゲインの値を変更すると、色温度は「オフ」になります。

#### **ガンマ**

設定値:「1.8」 / 「2.0」 / 「2.2」

ガンマ値を調整します。

モニターは入力信号のビデオレベルによって明るさが変化しますが、この変化率は入力信 号と単純な比例関係にありません。そのため入力信号と明るさの関係が一定の関係になる よう制御をおこなうことをガンマ補正といいます。

#### **参考**

• カラーモードで「sRGB」を選択すると、ガンマ値は「sRGB」と表示されます。

#### **詳細設定 - 色合い**

設定値:「-50」~「50」 色合いを調整します。

#### **参考**

• この機能を使用することによって、すべての色階調を表示できないことがあります。

#### **詳細設定 - 色の濃さ**

設定値:「-50」~「50」 色の濃さを調整します。

#### **参考**

• この機能を使用することによって、すべての色階調を表示できないことがあります。

• 最小値(-50)で白黒の画面となります。

#### <span id="page-8-1"></span>**詳細設定 - ゲイン**

設定値:「0」~「100」

色を構成する赤、緑、青のそれぞれの明るさをゲインと呼びます。これを調整すること で、「白」の色調を変更することができます。

#### **参考**

• この機能を使用することによって、すべての色階調を表示できないことがあります。

• 色温度の値に応じてゲインの値が変わります。

• ゲインの値を変更すると、色温度は「オフ」になります。

#### **リセット**

現在選択しているカラーモードのカラー調整値を初期設定に戻します。

#### **3.2.2 信号設定**

<span id="page-8-0"></span>画面の表示サイズやカラーフォーマットなど、入力信号の詳細を設定します。

• D-Sub入力の場合

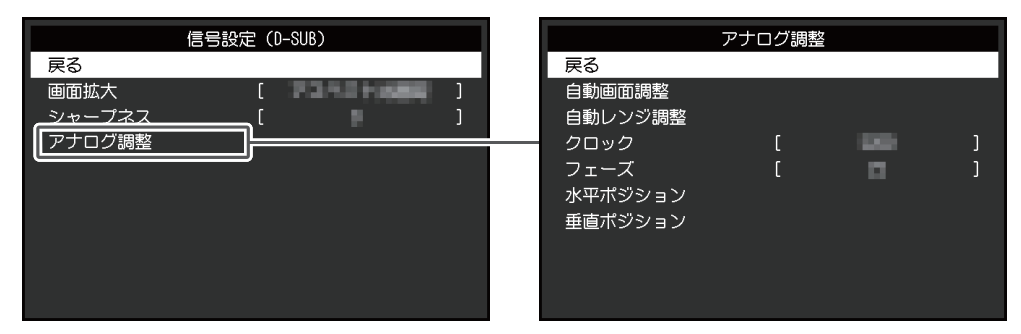

• HDMI® / DisplayPort™入力の場合

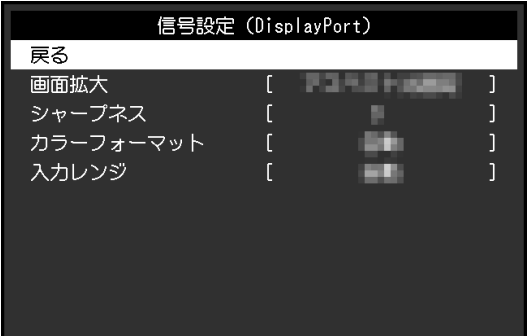

設定できる機能は、入力信号により異なります。

〇:設定可、-:設定不可

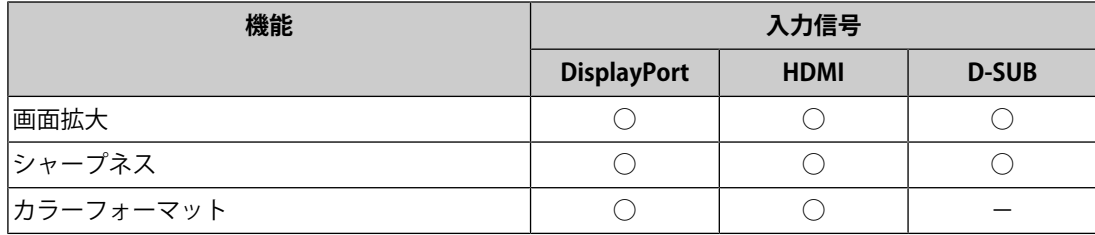

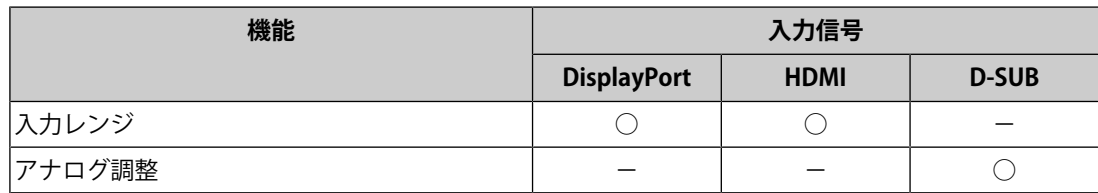

#### <span id="page-9-0"></span>**画面拡大**

設定値:「自動<sup>※1</sup>」/「フルスクリーン」/「アスペクト比固定」/「等倍」 ※1 HDMI入力の場合のみ有効

モニター画面に表示するサイズを切り替えることができます。

- 「自動」 コンピュータから送信されてくるアスペクト比情報と解像度情報に応じて、自動的に表 示サイズを切り替えます。
- 「フルスクリーン」 画面全体に画像を表示します。ただし、拡大比率は縦、横一定ではないため、表示画像 に歪みが見られる場合があります。
- 「アスペクト比固定」

画面全体に画像を表示します。ただし、拡大比率を縦、横一定にするため、水平、垂直 のどちらかの方向に画像が表示されない部分が残る場合があります。

• 「等倍」

設定した解像度のまま、または入力信号のままの大きさで画像が表示されます。

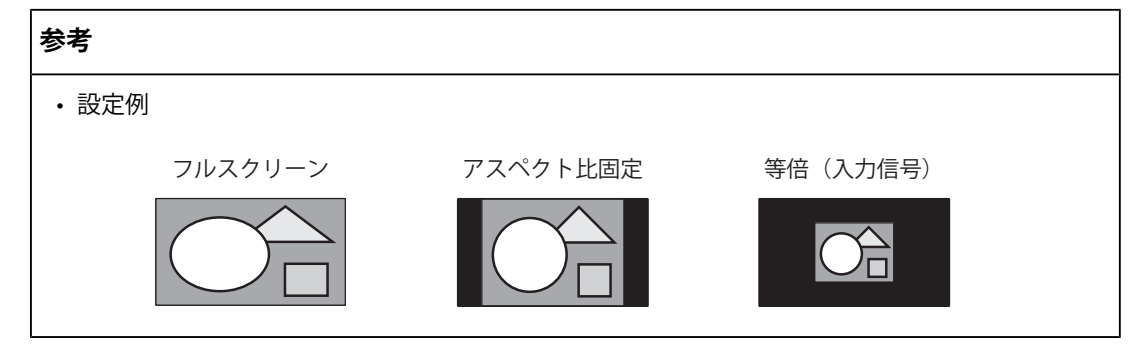

#### **シャープネス**

設定値:「-2」~「2」

低解像度を画面拡大(「フルスクリーン」または「アスペクト比固定」)で表示した場 合、表示された画像の文字や線が、ぼやけて見える場合があります。このぼやけを軽減す ることができます。

#### **参考**

• 表示解像度によってはシャープネスを設定する必要はありません。(「シャープネス」を選択 することはできません。)

<span id="page-10-0"></span>**カラーフォーマット**

設定値:「自動」 / 「YUV 4:2:2<sup>※1</sup>」 / 「YUV 4:4:4<sup>※1</sup>」 / 「YUV<sup>※2</sup>」 / 「RGB」

入力された信号のカラーフォーマットを指定できます。

正しい色が表示できない場合に、設定を変更してみてください。

※1 HDMI入力の場合のみ有効

※2 DisplayPort入力の場合のみ有効

#### **入力レンジ**

設定値:「自動」 / 「フル」 / 「リミテッド」

映像再生機器によっては、モニターに出力する信号のビデオレベルの黒および白が制限さ れていることがあります。このような信号をリミテッドレンジといいます。一方で、制限 されていない信号をフルレンジといいます。

• 「自動」

入力信号の輝度レンジを自動的に判別し、適切に表示します(推奨設定)。映像再生機 器によっては、リミテッドレンジ、フルレンジをモニターが正しく判別できない場合が あります。その場合、「フル」または「リミテッド」を選択することで、適切な表示に することができます。

• 「フル」

フルレンジの信号の場合に選択します。黒も白もつぶれている場合に選択すると、適切 な表示になります。

• 「リミテッド」 リミテッドレンジの信号の場合に選択します。黒が淡く、白がくすんで表示される場合 に選択すると、信号の出力レンジを0~255に拡張し、適切な表示になります。

#### **参考**

• 「カラーフォーマット」で「YUV」を選択すると、設定が「リミテッド」に固定されます。ま た、「自動」を選択しているときでも、モニターがYUVと判別した場合は、設定が「リミテッ ド」に固定されます。

#### **アナログ調整 - 自動画面調整**

画面のちらつき、表示位置、サイズを自動調整することができます。「自動画面調整」を 選択すると、メッセージが表示されますので、「はい」を選択してください。

#### **参考**

- 自動画面調整機能は画面の表示可能エリア全体に画像が表示されている場合に正しく動作しま す。次のような場合には、正しく動作しません。
	- コマンドプロンプトのような画面の一部にしか画像が表示されていない場合
	- 壁紙など背景を黒で使用している場合 また、一部のグラフィックスボードで正しく動作しない場合があります。
- モニターに初めて信号を入力した場合、またはこれまでに表示したことのない解像度や垂直走 査周波数、水平走査周波数に変更した場合は、自動的に調整されます(解像度が800×600 (SVGA) 以上の信号のみ)。

#### **アナログ調整 - 自動レンジ調整**

信号の出力レベルを調整し、すべての色階調(0~255)を表示できるように自動調整でき ます。「自動レンジ調整」を選択すると、メッセージが表示されますので、「はい」を選 択してください。

#### <span id="page-11-1"></span>**アナログ調整 - クロック**

画面の縦線や画面の一部に見られるちらつきを軽減できます。

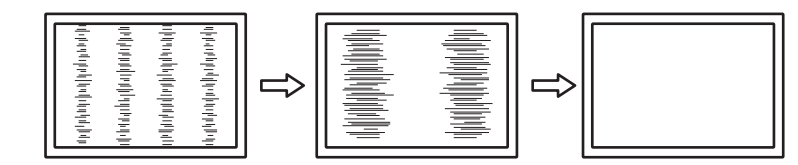

**参考**

• 設定が合ったポイントを見逃しやすいので、細かく調整してください。

#### <span id="page-11-2"></span>**アナログ調整 - フェーズ**

画面全体のちらつきやにじみを軽減できます。

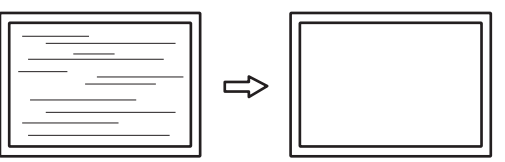

**参考**

- お使いのコンピュータやグラフィックスボードによっては、完全になくならないものがありま す。
- 設定後、画面に縦縞が現れた場合は、再度「クロック」を調整してください。

#### <span id="page-11-0"></span>**アナログ調整 - 水平ポジション / 垂直ポジション**

画面の表示位置(水平、垂直)を調整できます。

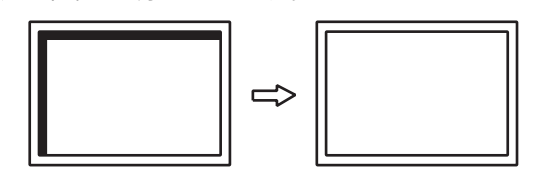

**参考**

• 液晶モニターは画素数および画素位置が固定であるため、画像の正しい表示位置は1箇所です。 ポジション調整とは画像を正しい位置に移動するための調整です。

#### **3.2.3 本体設定**

<span id="page-12-0"></span>使用環境やお好みに合わせて、モニター本体の設定をおこないます。

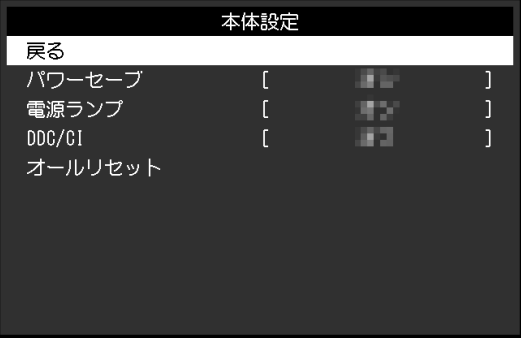

#### **パワーセーブ**

設定値:「オン」 / 「オフ」

コンピュータの状態と連動して、モニターを省電力モードにすることができます。 信号が入力されなくなったことを検出してから、約15秒後に省電力モードに移行します。 省電力モードに移行すると、画面が非表示になります。

- 省電力モードからの復帰方法
	- ボタンを押す
	- モニターに信号が入力される

#### **参考**

• 省電力モードの移行の5秒前になると、移行をお知らせするメッセージが表示されます。

• モニターを使用しないときは、電源プラグを抜くことで電力が消費されなくなります。

#### **電源ランプ**

設定値:「オン」 / 「オフ」 通常動作モードの電源ランプ(青)を消灯することができます。

#### **DDC/CI**

設定値:「オン」 / 「オフ」 DDC/CI通信の有効 / 無効を切り替えます。

#### **オールリセット**

次の設定を除く、すべての設定内容を初期設定に戻します。

• 「Administrator Settings」メニュー内の設定

#### **3.2.4 言語選択**

<span id="page-13-0"></span>設定値:「英語」 / 「ドイツ語」 / 「フランス語」 / 「スペイン語」 / 「イタリア語」 / 「スウェーデン語」 / 「日本語」 / 「簡体中国語」 / 「繁体中国語」 メニューやメッセージの表示言語を選択することができます。

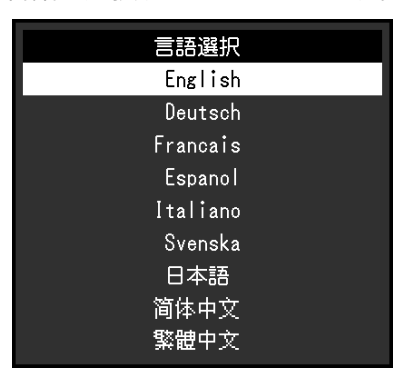

#### **注意点**

• 「Administrator Settings」メニューの表示言語(英語)は変更されません。

#### **3.2.5 インフォメーション**

<span id="page-13-1"></span>モニターの情報(製品名、製造番号(S/N)、ファームウェアバージョン、使用時間)と、 入力信号の情報を確認できます。

例:

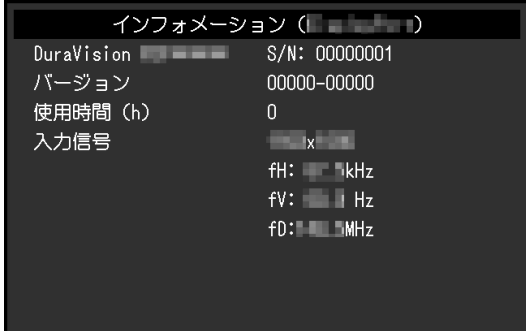

# <span id="page-14-0"></span>**4 管理者向け設定**

この章では、「Administrator Settings」メニューを使ってモニターの動作を設定する方法 を説明します。

# <span id="page-14-1"></span>**4.1 「Administrator Settings」メニューの基本操作方法**

- 1. めを押し、モニターの電源を切ります。
- 2. 6を押しながら、 のを2秒以上押してモニターの電源を入れます。 「Administrator Settings」メニューが表示されます。

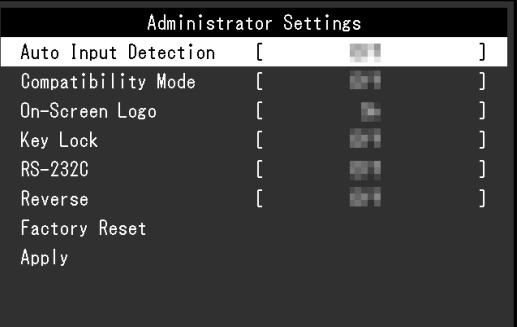

3. ⊙⊙で、設定したい項目を選択し、⊙を押します。 調整 / 設定メニューが表示されます。

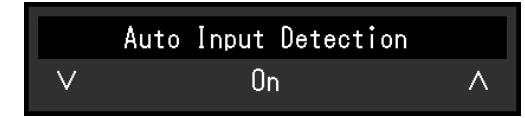

- 4. ⊙ △ で、設定し、 を押します。 「Administrator Settings」メニューが表示されます。
- 5. 「Apply」を選択し、 ⊙を押します。 設定が確定し、「Administrator Settings」メニューが終了します。

#### **注意点**

• 「Administrator Settings」メニューの言語(英語)は変更できません。

# <span id="page-15-0"></span>**4.2 「Administrator Settings」メニューの各機能**

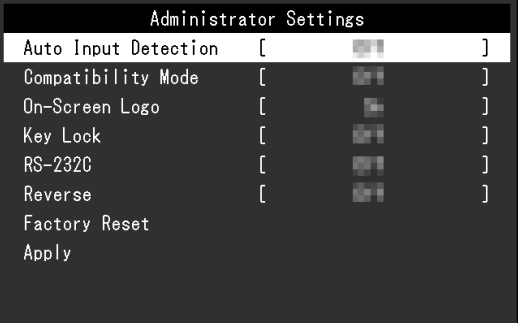

#### <span id="page-15-2"></span>**Auto Input Detection**

設定値:「On」 / 「Off」

信号が入力されているコネクタを自動的に判別して画面を表示することができます。

 $\cdot$   $\sqrt{On}$ 

複数のコンピュータを接続している場合に、特定のコンピュータが省電力モードに入っ たりモニターへの入力信号が失われたときは、信号が入力されている他のコネクタに自 動的に切り替わります。

• 「Off」

入力信号の選択を手動でおこなう場合、この設定にします。モニター前面の操作ボタン (6) で、表示する信号を選択してください。詳細[は2.1 入力信号を切り替える \[P. 5\]](#page-4-1) を参照してください。

#### **参考**

- この機能の設定にかかわらず、電源を入れた直後は、信号が入力されているコネクタを自動的 に判別して画面を表示します。
- この機能が「On」に設定されている場合は、すべてのコンピュータから信号が入力されなくな ったときのみ、モニターの省電力機能が動作します。

#### <span id="page-15-1"></span>**Compatibility Mode**

設定値:「On」 / 「Off」

次の現象を回避したい場合は、この機能を「On」に設定してください。

• モニターの電源をオフ / オンした場合や省電力モードからの復帰時に、ウィンドウやア イコンの位置がずれる。

#### **On-Screen Logo**

設定値:「On」 / 「Off」

この製品の電源を入れると、画面にEIZOロゴが表示されます。

この機能を「Off」に設定すると、EIZOロゴを非表示にすることができます。

#### <span id="page-16-1"></span>**Key Lock**

設定値:「Off」 / 「Menu」 / 「All」

設定した状態を変更できないように、モニター前面の操作ボタンをロックすることができ ます。

- 「Off」(初期設定) すべてのボタンが有効です。
- 「Menu」 ボタンをロックします。
- 「All」 電源ボタンを除くすべてのボタンをロックします。

#### <span id="page-16-0"></span>**RS-232C(FDX1204Tのみ)**

設定値:「On」 / 「Off」

RS-232Cケーブルを接続して、タッチパネルを使用する場合に設定します。初期設定では、 RS-232Cシリアル転送が無効になっています。

• 「On」

RS-232Cケーブルの接続が有効になります。

• 「Off」 RS-232Cケーブルの接続を無効にする場合は、この設定にします。

#### **Reverse**

設定値:「On」 / 「Off」

画面表示を上下反転させたい場合は、この機能を「On」に設定します。画面表示の上下反 転に伴って、⊙⊙も反転します。

#### **Factory Reset**

お買い上げ時の設定に戻します。

# <span id="page-17-0"></span>**5 こんなときは**

## <span id="page-17-1"></span>**5.1 画面が表示されない場合**

#### **電源ランプが点灯しない**

- 電源コードは正しく接続されていますか。
- 5を押してください。

#### **電源ランプが点灯:青色**

• 設定メニューの「ブライトネス」、「ゲイン」の各調整値を上げてみてください([カラ](#page-6-1) [ー調整 \[P. 7\]参](#page-6-1)照)。

#### **電源ランプが点灯:橙色**

- で入力信号を切り替えてみてください。
- 「Administrator Settings」メニューの「Compatibility Mode」で、設定を「On」にし てください([Compatibility Mode \[P. 16\]](#page-15-1)参照)。
- マウス、キーボードを操作してみてください。
- タッチパネル面にタッチしてみてください。
- コンピュータの電源は入っていますか。

#### **画面に「入力信号無し」のメッセージが表示される**

例:

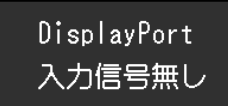

- コンピュータによっては電源を入れても信号がすぐに出力されないため、上のような画 面が表示されることがあります。
- コンピュータの電源は入っていますか。
- 信号ケーブルは正しく接続されていますか。
- 入力信号を切り替えてみてください。
- 「Administrator Settings」メニューの「Auto Input Detection」の設定を「Off」にし て、手動で入力信号を切り替えてみてください([Auto Input Detection \[P. 16\]](#page-15-2)参照)。

#### **画面に「信号エラー」のメッセージが表示される**

例:

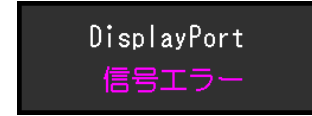

• コンピュータの設定が、この製品で表示できる解像度、垂直走査周波数になっています か([6.2 対応解像度 \[P. 24\]参](#page-23-0)照)。

- コンピュータを再起動してみてください。
- グラフィックスボードのユーティリティなどで、適切な設定に変更してください。詳細 はグラフィックスボードの取扱説明書を参照してください。

### <span id="page-18-0"></span>**5.2 画面に関する症状(デジタル、アナログ共通)**

#### **画面が明るすぎる / 暗すぎる**

• 設定メニューの「ブライトネス」を調整してください([カラー調整 \[P. 7\]参](#page-6-1)照)。(液 晶モニターのバックライトには、寿命があります。画面が暗くなったり、ちらついたり するようになったら、お客様ご相談窓口にお問い合わせください。)

#### **文字や画像がぼやけて見える**

- コンピュータの設定が、この製品で表示できる解像度、垂直走査周波数になっています か([6.2 対応解像度 \[P. 24\]参](#page-23-0)照)。
- OSの拡大表示の設定を「100%」にしてみてください。複数のモニターを使用している 場合は、すべてのモニターの拡大表示の設定を「100%」にしてみてください。

#### **残像が現れる**

- この現象は液晶パネルの特性であり、固定画面で長時間使用することをできるだけ避け ることをお勧めします。
- 長時間同じ画像を表示する場合は、コンピュータのスクリーンセーバーまたはパワーセ ーブ機能を使用してください。
- 表示する画像によっては、短い時間でも残像が見えることがあります。その場合、画像 を変更したり、数時間電源を切った状態にすると、解消されることがあります。

#### **画面に緑、赤、青、白のドットが残る / 点灯しないドットが残る**

• これらのドットが残るのは液晶パネルの特性であり、故障ではありません。

#### **画面上に干渉縞が見られる / 液晶パネルを押した跡が消えない**

• 画面全体に白い画像または黒い画像を表示してみてください。症状が解消されることが あります。

#### **画面にノイズが現れる**

• HDCP方式の信号を入力した場合、正常な画面がすぐに表示されないことがあります。

#### **電源のオフ / オン時や省電力モードからの復帰時に、ウィンドウやアイコンの位置 がずれる**

• 「Administrator Settings」メニューの「Compatibility Mode」で、設定を「On」にし てください([Compatibility Mode \[P. 16\]](#page-15-1)参照)。

#### **画面の色がおかしい**

• 設定メニューの「カラーフォーマット」を変更してみてください([カラーフォーマット](#page-10-0) [\[P. 11\]参](#page-10-0)照)。

#### **画面全体に画像が表示されない**

- 設定メニューの「画面拡大」を変更してみてください([画面拡大 \[P. 10\]](#page-9-0)参照)。
- コンピュータの解像度の設定がモニターの解像度と一致しているか確認してください。

#### **画面を拭いても曇りが取れない / ガラスの内側に結露が生じた**

• 画面を拭いても曇りが取れない場合は、液晶パネルを保護しているガラスの内側に結露 が生じていることがあります。しばらくすると結露は消えます。なお、このようにガラ スの内側に結露が発生しても、製品の故障や劣化には影響はありません。

## <span id="page-19-0"></span>**5.3 画面に関する症状(アナログのみ)**

#### **画面がずれている**

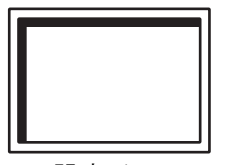

- 設定メニューの「水平ポジション」「垂直ポジション」で画像の位置を合わせてくださ い([アナログ調整 - 水平ポジション / 垂直ポジション \[P. 12\]参](#page-11-0)照)。
- グラフィックスボードのユーティリティなどに画像の位置を変える機能があれば、その 機能を使用して調整してください。

#### **画面に縦線が出ている / 画面の一部がちらついている**

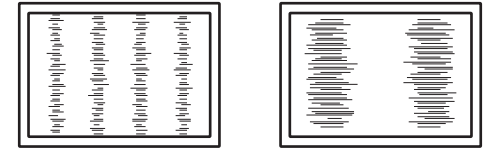

• 設定メニューの「クロック」で調整してみてください([アナログ調整 - クロック \[P. 12\]](#page-11-1) 参照)。

#### **画面全体がちらつく、にじむように見える**

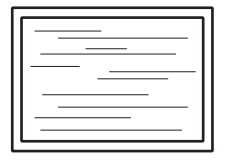

• 設定メニューの「フェーズ」で調整してみてください([アナログ調整 - フェーズ \[P. 12\]](#page-11-2) 参照)。

## <span id="page-20-0"></span>**5.4 タッチパネルに関する症状(FDX1204Tのみ)**

#### **注意点**

• タッチパネルドライバのインストール方法、使用方法などの詳細は、タッチパネルドライバの 取扱説明書を参照してください。

#### **カーソル位置がずれる / カーソルが飛ぶ**

- モニターの電源を入れなおしてみてください。それでも症状が改善されない場合は、タ ッチ位置の補正を実施してください。
- 1本の指でタッチするようにしてください。
- タッチパネルドライバの設定ツールで、「EEPROM」の「使用する」、または 「EEPROM有効」にチェックが入っている場合は、タッチ位置の補正を実施してくださ い。
- 推奨解像度以外の解像度で表示する場合、グラフィックスボードのスケーリング機能の 影響でタッチ位置とカーソル位置がずれることがあります。グラフィックスドライバの 設定を確認し、グラフィックスドライバでのスケーリングからモニターのスケーリング に変更してください。設定を変更した後、もう一度タッチ位置の補正を実施してくださ い。

#### **タッチ操作が効かない**

- セットアップマニュアルまたは取扱説明書に記載のケーブルでモニターとコンピュータ を接続してください。変換アダプタなどを利用すると、タッチパネルが正しく動作しな い場合があります。
- タッチパネル用のケーブルを変更した場合(USBケーブルからRS-232Cケーブル、また はその逆)は、モニターの電源を入れなおしてください。
- 他のログインユーザーが設定を変更した可能性があります。設定をやり直してくださ い。
- タッチパネルドライバの設定ツールを再起動するか、コンピュータを再起動してくださ い。
- RS-232Cケーブルを使用している場合は、ケーブル接続後、コンピュータを再起動して ください。また、「Administrator Settings」メニューの「RS-232C」の設定が「On」に なっていることを確認してください([RS-232C\(FDX1204Tのみ\) \[P. 17\]](#page-16-0)参照)。

#### **タッチパネルの表面にたわみが生じる**

• タッチパネルの構造上、高温多湿の環境ではタッチパネルの表面にたわみが生じること があります。故障ではありません。

# <span id="page-21-0"></span>**5.5 その他の症状**

#### **設定メニューが表示できない**

• 操作ボタンのロックが機能していないか確認してみてください([Key Lock \[P. 17\]参](#page-16-1) 照)。

#### **設定メニューの項目が選択できない**

- グレーの文字で表示されている項目は、変更できません。
- カラーモードによっては「カラー調整」の項目が変更できません。カラーモードを 「User1」または「User2」にすると、すべての項目が変更できます(カラー調整 IP. 71 参照)。

#### **音声が出ない**

• この製品はスピーカーが搭載されていません。

## **画面に「この設定を変更すると、消費電力が増加する可能性があります。」のメッ セージが表示される**

例:

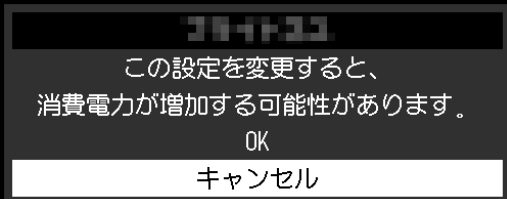

消費電力が増加する可能性のある機能を使用する場合、初回のみ表示されるメッセージで す(パネルマウント仕様は除く)。「OK」を選択すると、次の操作に進めます。

# <span id="page-22-0"></span>**6 ご参考に**

# **6.1 複数のコンピュータを接続する**

<span id="page-22-1"></span>この製品は、複数のコンピュータを接続し、切り替えて表示することができます。 **接続例**

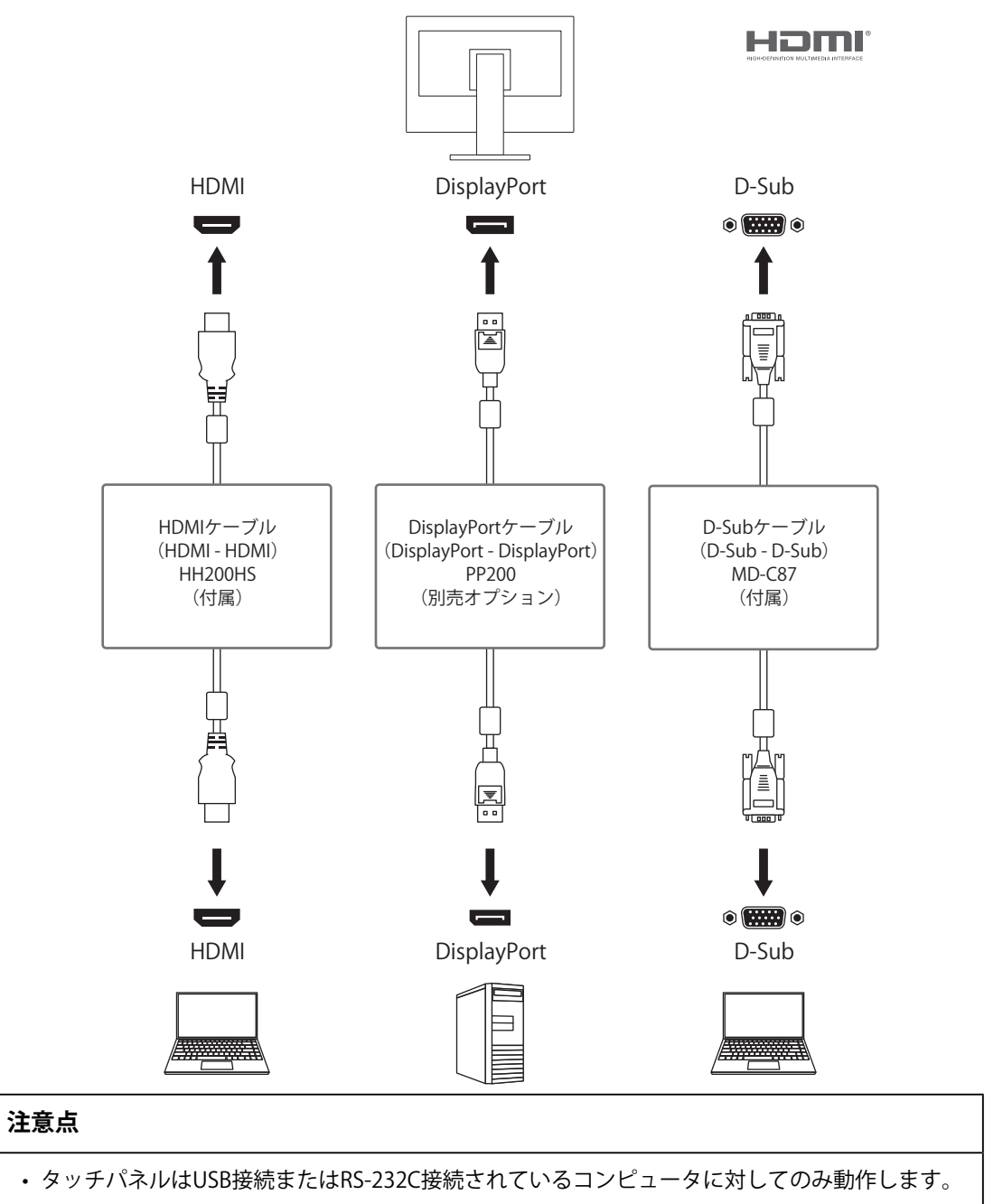

#### **参考**

- モニター側面の操作ボタン( )で表示する入力信号を選択できます。詳細は[2.1 入力信号を切](#page-4-1) [り替える \[P. 5\]を](#page-4-1)参照してください。
- 信号が入力されているコネクタを自動的に判別して画面を表示する機能を搭載しています。詳 細は[Auto Input Detection \[P. 16\]](#page-15-2)を参照してください。

# <span id="page-23-0"></span>**6.2 対応解像度**

この製品は次の解像度に対応しています。

〇:対応、-:非対応

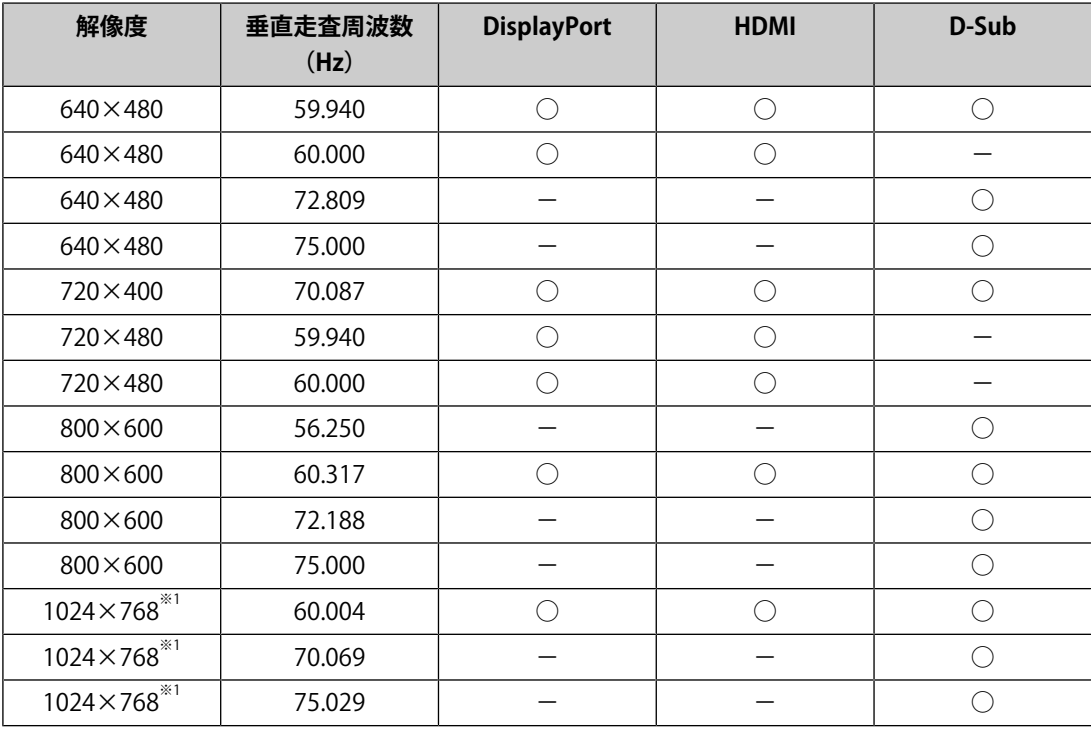

※1 推奨解像度です。

#### **参考**

• スキャン方式はプログレッシブにのみ対応しています。

# <span id="page-24-0"></span>**付録**

# <span id="page-24-1"></span>**商標**

HDMI、HDMI High-Definition Multimedia Interfaceという語、HDMIのトレードドレスおよ びHDMIのロゴは、HDMI Licensing Administrator, Incの商標または登録商標です。

DisplayPort、DisplayPortコンプライアンスロゴ、VESAは、Video Electronics Standards Associationの米国およびその他の国における商標です。

SuperSpeed USB Trident LogoはUSB Implementers Forum, Inc.の登録商標です。

# SS<del>C.</del>

SuperSpeed USB Power Delivery Trident LogoはUSB Implementers Forum, Inc.の商標で す。

# $s$ s $\leftarrow$  [

USB Type-C、USB-CはUSB Implementers Forum, Incの登録商標です。

DICOMは、National Electrical Manufacturers Associationが所有する、医用情報のデジタル 通信に関する規格の登録商標です。

Kensington、MicrosaverはACCO Brands Corporationの登録商標です。

ThunderboltはIntel Corporationの米国および/またはその他の国における商標です。

Microsoft、Windowsは米国Microsoft Corporationの米国およびその他の国における登録商 標です。

AdobeはAdobe (アドビ)の米国およびその他の国における登録商標です。

Apple、macOS、Mac OS、OS X、macOS Sierra、Macintosh、ColorSyncはApple Inc.の商 標です。

ENERGY STARは米国環境保護庁の米国およびその他の国における登録商標です。

EIZO、EIZOロゴ、ColorEdge、CuratOR、DuraVision、FlexScan、FORIS、RadiCS、 RadiForce、RadiNET、Raptor、ScreenManagerはEIZO株式会社の日本およびその他の国に おける登録商標です。

ColorEdge Tablet Controller、ColorNavigator、EcoView NET、EIZO EasyPIX、EIZO Monitor Configurator、EIZO ScreenSlicer、G-Ignition、i・Sound、Quick Color Match、RadiLight、 Re/Vue、SafeGuard、Screen Administrator、Screen InStyle、ScreenCleaner、UniColor Pro はEIZO株式会社の商標です。

その他の会社名、商品名およびロゴマークは所有者の商標または登録商標です。

# <span id="page-24-2"></span>**ライセンス**

この製品上で表示される文字には、リコーインダストリアルソリューションズ株式会社が 制作したビットマップフォントを使用しています。

# <span id="page-25-0"></span>**アフターサービス**

この製品のサポートに関してご不明な場合は、お客様ご相談窓口にお問い合わせくださ い。

## <span id="page-25-1"></span>**保証書について**

この製品の保証書はセットアップマニュアルにあります。必要事項をご記入の上、購入日 が分かる書類(レシートなど)とともに保管してください。

#### <span id="page-25-2"></span>**修理を依頼されるとき**

#### **保証期間中の場合**

保証書の規定に従い、修理または交換をさせていただきます。

#### **保証期間を過ぎている場合**

修理範囲(サービス内容)、修理費用の目安、修理期間、修理手続きなどを説明いたしま す。

## <span id="page-25-3"></span>**修理を依頼される場合にお知らせいただきたい内容**

- お名前、ご連絡先の住所、電話番号 / FAX番号
- お買い上げ年月日、販売店名
- 製品名、製造番号(製造番号は、本体の背面部やインフォメーションに表示されている 8桁の番号です。例:S/N 12345678)
- 使用環境(コンピュータ / グラフィックスボード / OS、システムのバージョン / 表示解 像度など)
- 故障または異常の内容(できるだけ詳細に)
- エラーコード(画面に表示された場合)

## <span id="page-25-4"></span>**製品回収、リサイクルシステムについて**

パソコン及びパソコン用モニターは「資源有効利用促進法」の指定再資源化製品に指定さ れており、メーカーは自主回収及び再資源化に取り組むことが求められています。 当社製品は、一般社団法人「パソコン3R推進協会」が回収させていただきます。 回収を希望されるお客様は当社のWebサイトよりお申し込みください。

([www.eizo.co.jp\)](https://www.eizo.co.jp/)

※ この製品は業務用途を意図した製品ですので、ご使用後廃棄される場合は有償となりま す。

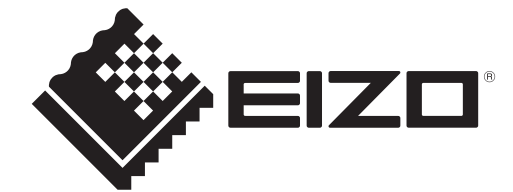

00N0N408BZ UM-FDX1204

Copyright © 2023 EIZO Corporation. All rights reserved. 2nd Edition – July, 2023